# Google Apps - Webmail Migration

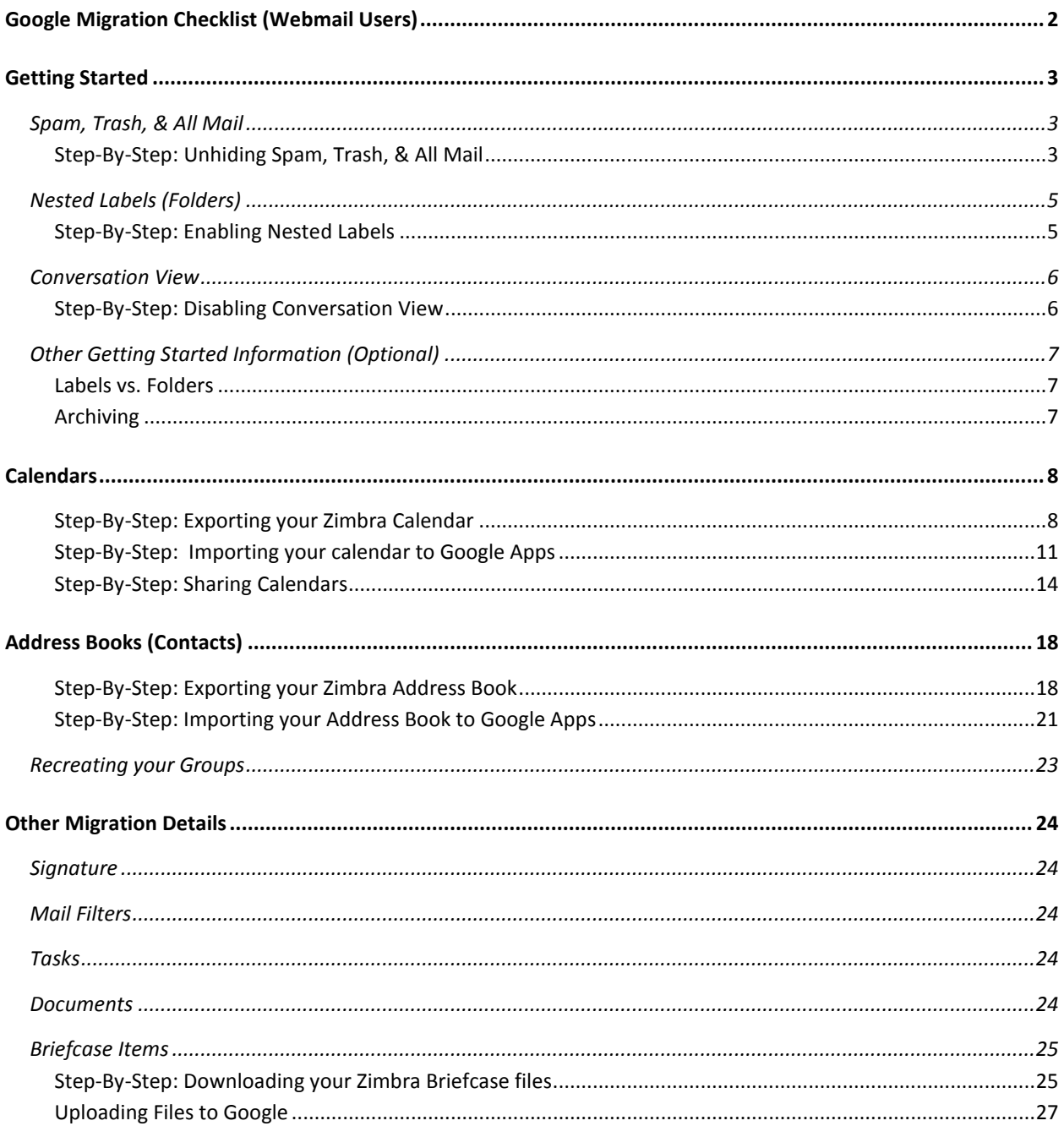

# <span id="page-1-0"></span>**Google Migration Checklist (Webmail Users)**

*If you run into any problems, contact your ITC or the Help Desk (707.826.4357)*

## **Preparation**

□Set aside 1-2 hours to complete these tasks

## **Migration**

☐Login to Google Apps (webmail.humboldt.edu)

☐Follow the steps in "Getting Started" – [www.humboldt.edu/its/google-change](http://www.humboldt.edu/its/google-change)

☐Unhide your Spam, Trash, & All Mail labels

☐Enable the Nested Labels Lab

☐Turn off Conversation View (if you want to)

☐Follow the steps in "What to Move" for each of these – [www.humboldt.edu/its/google-move-zimbra](http://www.humboldt.edu/its/google-move-zimbra)

☐Export & Import your Calendar(s)

☐Export & Import your Contacts (Address Book(s))

 $\Box$ Fix your distribution lists

☐Setup your signature

 $\Box$ If you used them, re-create your Mail Filters

 $\Box$ If you used them, migrate your Tasks

 $\Box$ If you used them, migrate your Documents

 $\Box$ If you used them, migrate your Briefcase items

#### **Learn More (optional)**

□Read our Mail and Calendar QuickStart Guides. See [www.humboldt.edu/its/quickstart](http://www.humboldt.edu/its/quickstart)

 $\Box$ Learn about Labels (folders) – [www.humboldt.edu/its/google-labels](http://www.humboldt.edu/its/google-labels)

 $\Box$ Find some Labs (add-ons) to enhance your google experience – [www.humboldt.edu/its/google-labs](http://www.humboldt.edu/its/google-labs)

## <span id="page-2-0"></span>**Getting Started**

You'll notice that things in Google Apps are a bit different than what you were used to in Zimbra. To help you get comfortable, there are a few things we want to point out (and have you change).

Video tutorial available: [www.humboldt.edu/its/google-change](http://www.humboldt.edu/its/google-change)

## <span id="page-2-1"></span>**Spam, Trash, & All Mail**

There are three labels (folders) that Google has hidden by default. You're likely to use these labels frequently. We'll show you how to unhide them.

**Spam** - *[Google Apps](https://www.humboldt.edu/its/glossary/5#term40)* does its own spam filtering. Anything Google believes is Spam it places in the Spam label. If you don't delete them, they will be purged after 30 days.

**Trash** - Anything you delete goes in the Trash. You can empty the trash whenever you feel like it. Once a message is in Trash, Gmail will delete it in 30 days.

**All Mail** - Shows *almost* all of your mail (Inbox, Starred, Chats, Sent, Drafts, and archived mail)

<span id="page-2-2"></span>**Step-By-Step: Unhiding Spam, Trash, & All Mail**

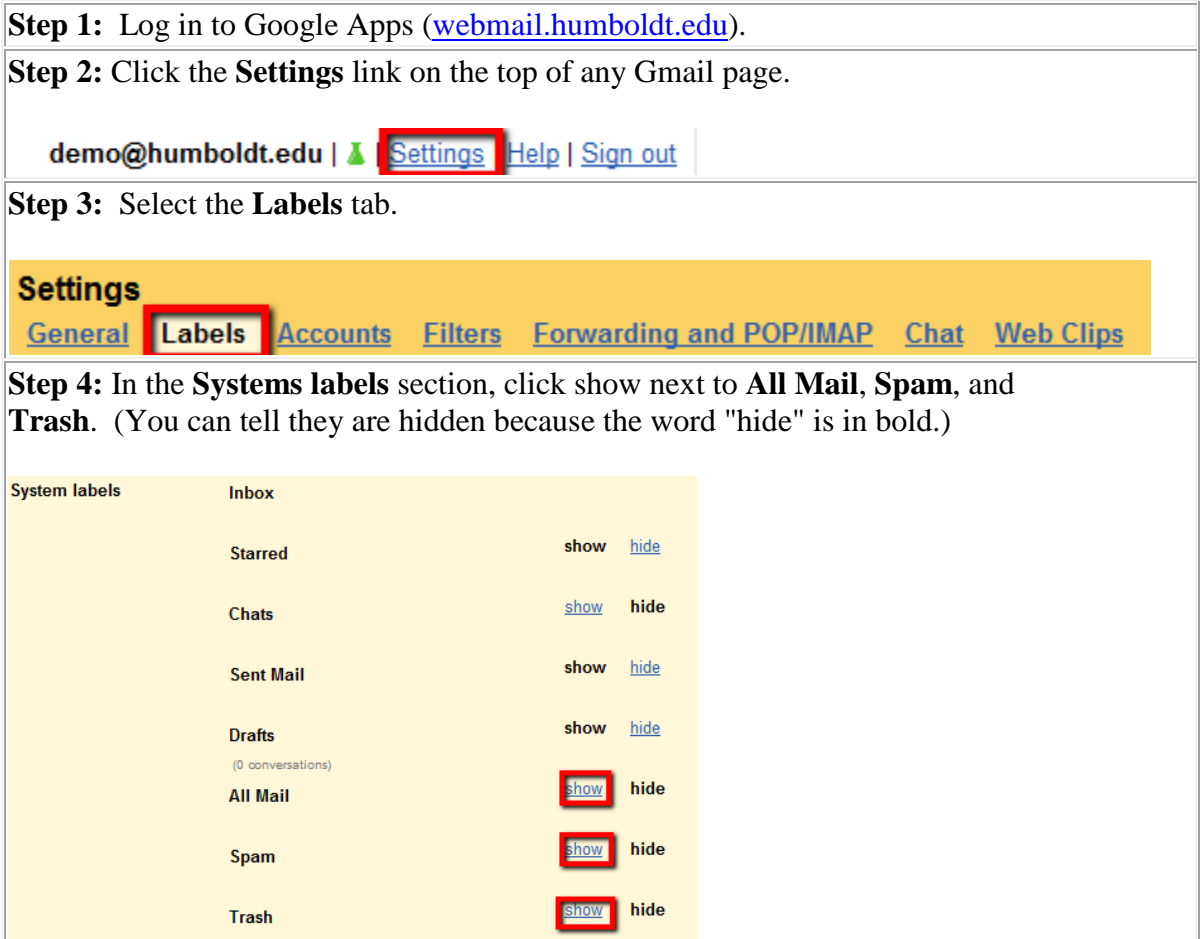

**Step 5:** Click the Gmail logo in the top left-hand corner to return to your mail.

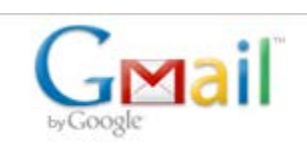

Notice that these labels now show up in your list of labels.

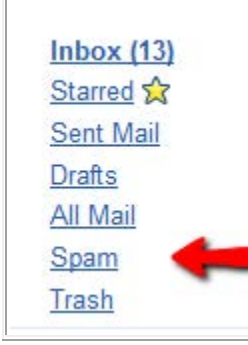

If you prefer to keep your label list short, you can keep these labels hidden and use the "X more" pull-down below your list of labels:

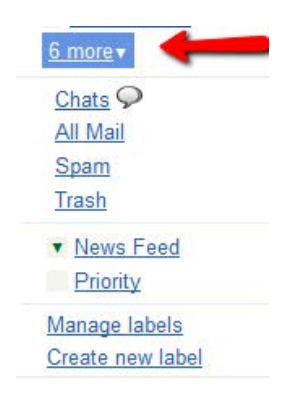

## <span id="page-4-0"></span>**Nested Labels (Folders)**

Google Apps groups all messages in a conversation together. Some people love this, some people hate it. If you prefer to see each message individually, you should disable Conversation View.

#### <span id="page-4-1"></span>**Step-By-Step: Enabling Nested Labels**

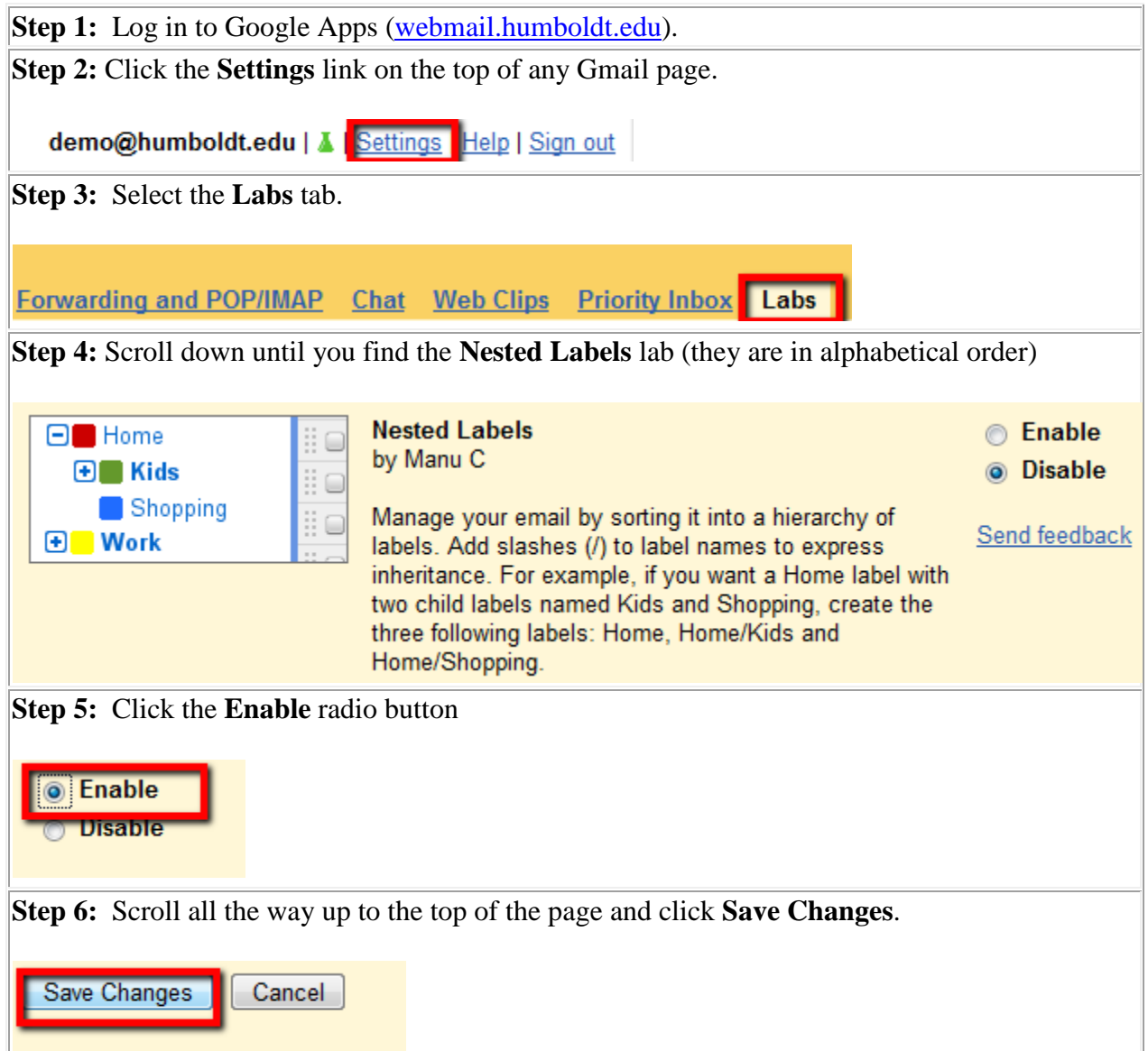

## <span id="page-5-0"></span>**Conversation View**

Google Apps groups all messages in a conversation together. Some people love this, some people hate it. If you prefer to see each message individually, you should disable Conversation View.

<span id="page-5-1"></span>**Step-By-Step: Disabling Conversation View**

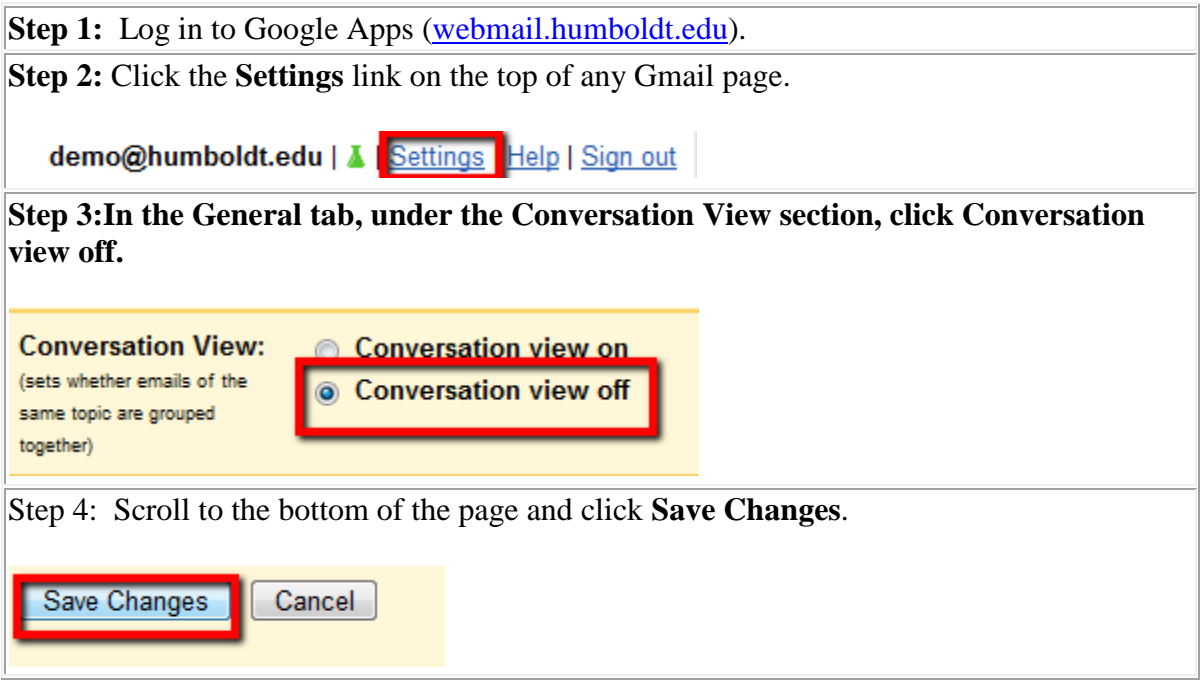

## <span id="page-6-0"></span>**Other Getting Started Information (Optional)**

#### <span id="page-6-1"></span>**Labels vs. Folders**

In Google Apps, you have labels instead of Folders. A message can be in more than one label at a time. For example, in Zimbra you might have had a folder for travel and one for reimbursements. If you had an email related to a travel reimbursement, you would have had to make a decision about which folder to file that message in. In Google Apps, you can apply BOTH labels to the message. If you're ready to use labels, visit [www.humboldt.edu/its/google](http://www.humboldt.edu/its/google-labels)[labels.](http://www.humboldt.edu/its/google-labels)

□ Video tutorial available: [www.humboldt.edu/its/google-labels.](http://www.humboldt.edu/its/google-labels)

#### <span id="page-6-2"></span>**Archiving**

In Google Apps, things seem to stay in your Inbox even if you've moved them to a label. Google sees the message as being in two Labels, one of which is "Inbox" (see Labels vs. Folders). This can be frustrating if you don't know what's going on. The Archive button (right above all of your mail) will take things out of your Inbox without deleting them (even if they aren't in another label). To access those archived messages, click the "All Mail" label on the left-hand side of the screen (if it's hidden, you'll see a link that says "X more" with a down arrow).

## <span id="page-7-0"></span>**Calendars**

To move your Zimbra calendar(s) to Google, you'll need to export them from Zimbra and import them into Google. If you have more than one calendar, repeat these steps for each calendar you want to move. You'll also need to re-share them.

Video tutorial available: [www.humboldt.edu/its/google-move-calendar.](http://www.humboldt.edu/its/google-move-calendar)

<span id="page-7-1"></span>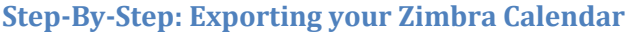

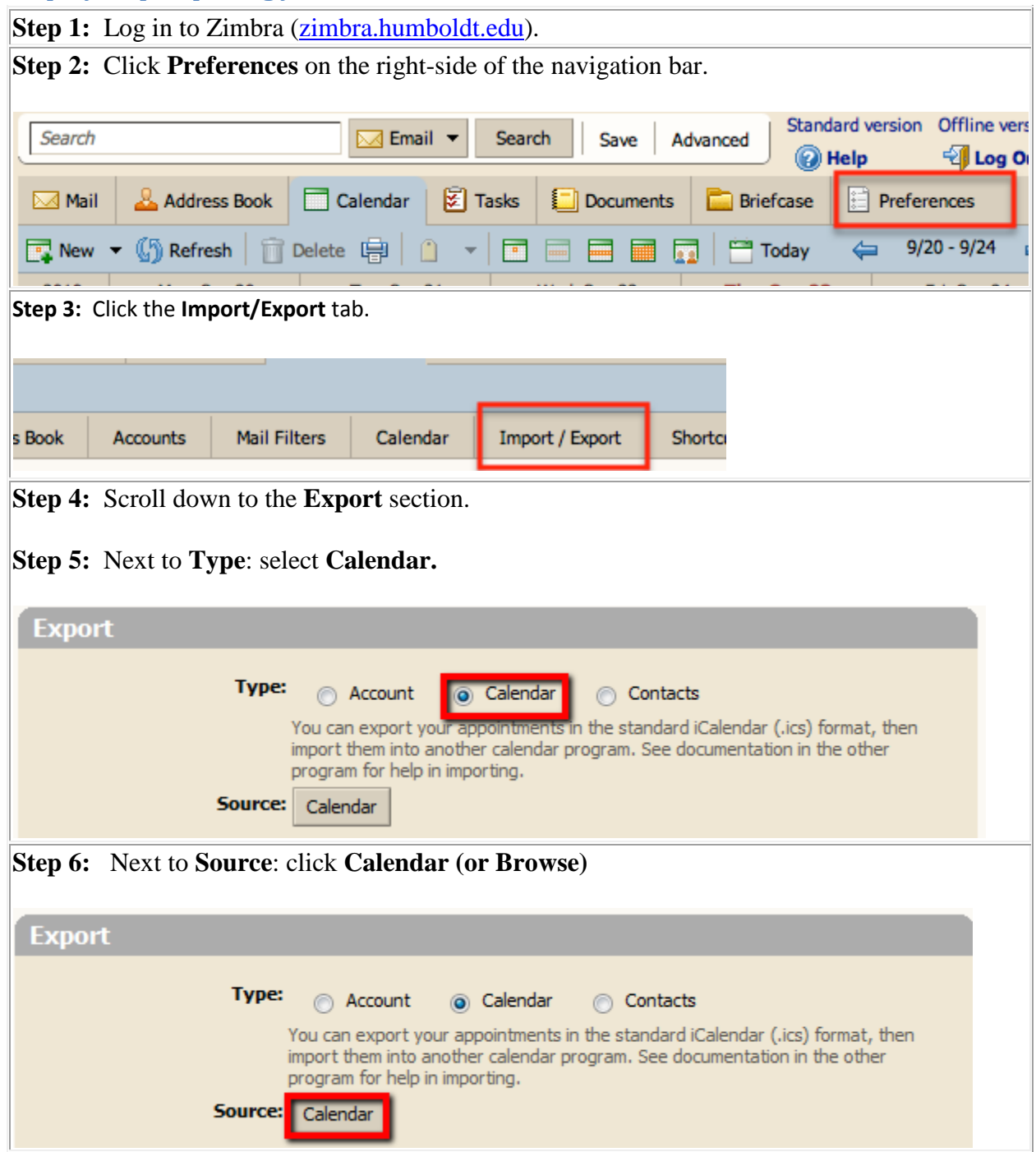

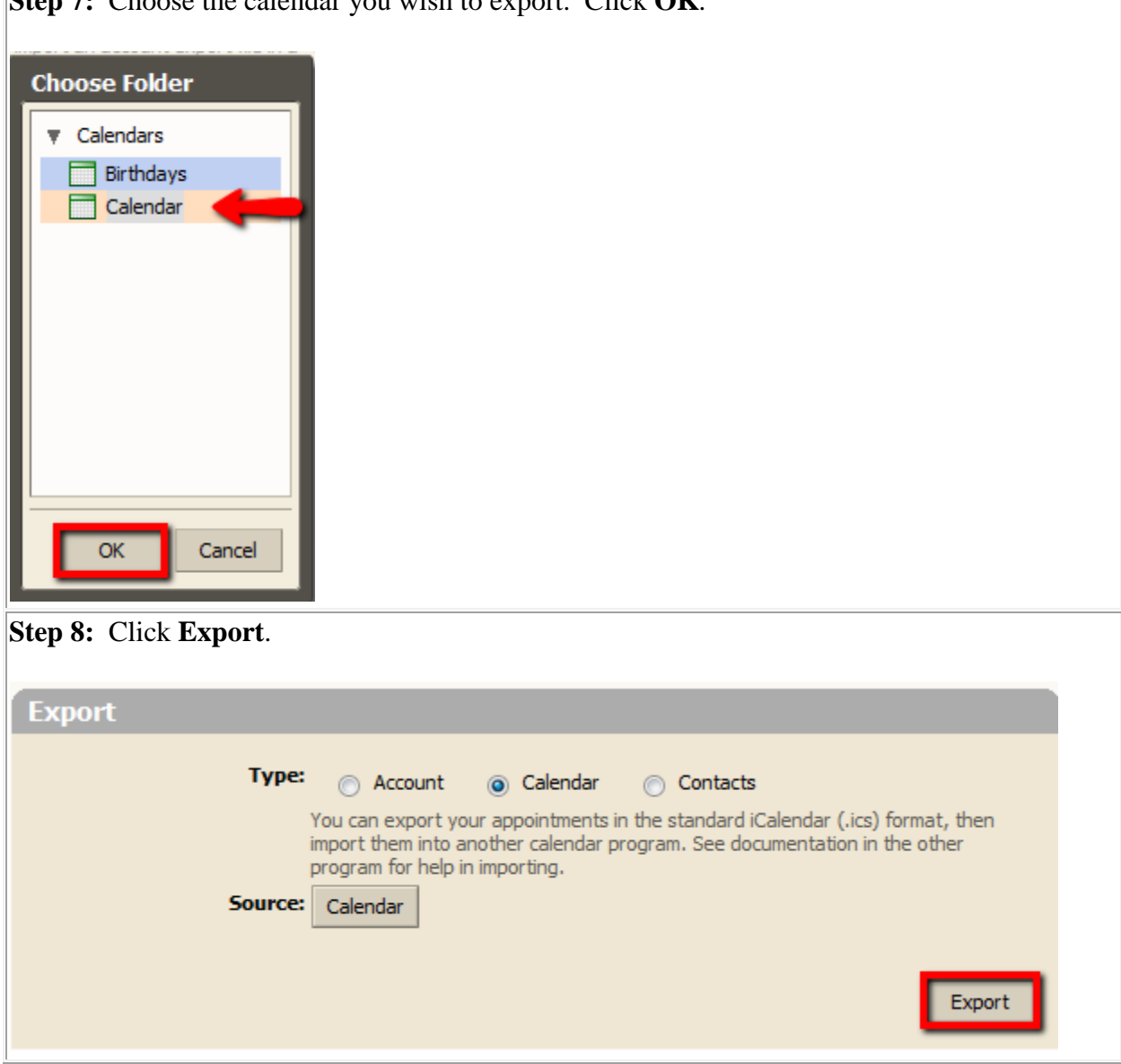

**Step 7:** Choose the calendar you wish to export. Click OK

**Step 9:** If you are prompted, you want to **SAVE** this file (not open). Take note of where you save the file (it might be your Downloads or Desktop folder). The file has a name like Calendar.ics (or the name of the calendar).

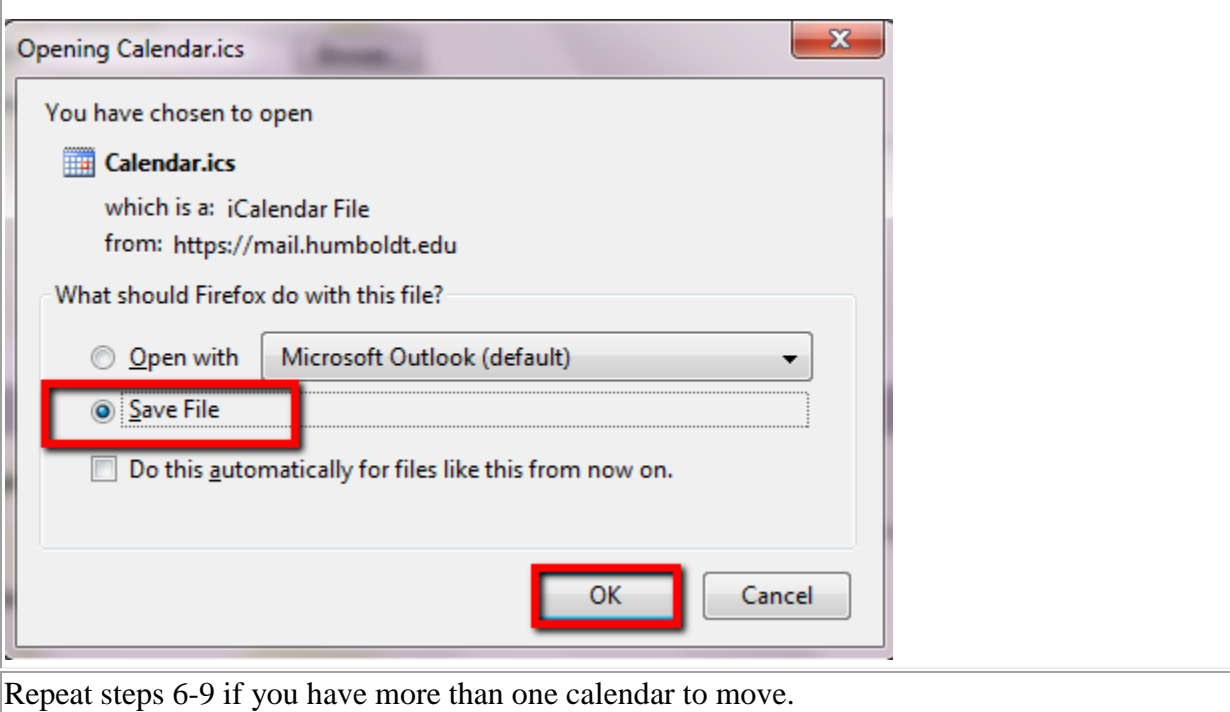

#### <span id="page-10-0"></span>**Step-By-Step: Importing your calendar to Google Apps**

**Note**: It's important to know that only your primary calendar (abc123@humboldt.edu) affects your free/busy time in Google Apps. In Zimbra, you could specify which calendars did and did not, in Google, you can't. If you had two calendars such as "Work" and "Personal" that both had appointments, you may want to consider importing both to your primary calendar (abc123@humboldt.edu) to avoid scheduling conflicts. If you use additional calendar for things like birthday reminders, those are safe to keep separate.

**If you have to move more than one calendar, makes sure you know which ones to move and where to put them. See** Understanding calendaring types: [http://www.humboldt.edu/its/google](http://www.humboldt.edu/its/google-move-zimbra-calendar-understand)[move-zimbra-calendar-understand.](http://www.humboldt.edu/its/google-move-zimbra-calendar-understand)

In this example, we're importing into your primary calendar. If you are importing into a different calendar, you'll want to add a new calendar first.

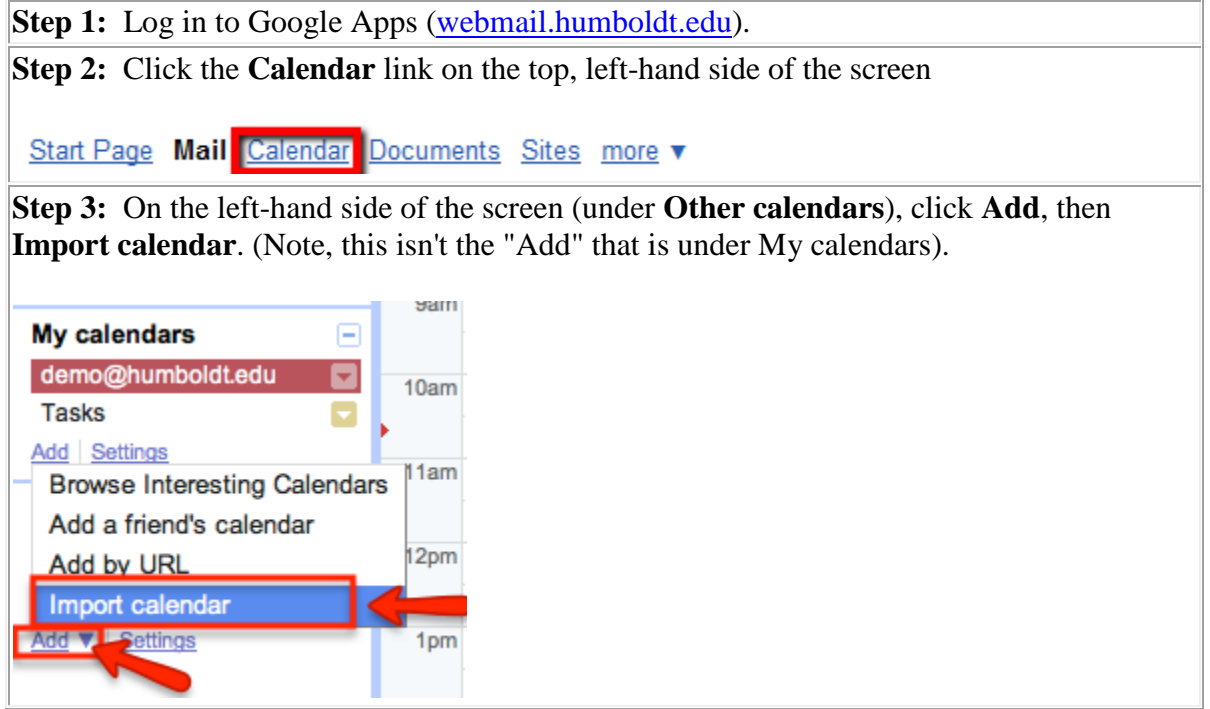

**Step 4:** In the window that opens, click **Browse or Choose File** and locate the file you downloaded earlier (named Calendar.ics or the name of the Zimbra Calendar). The file is probably in your Downloads location or on your Desktop, but it depends on how your web browser is configured.

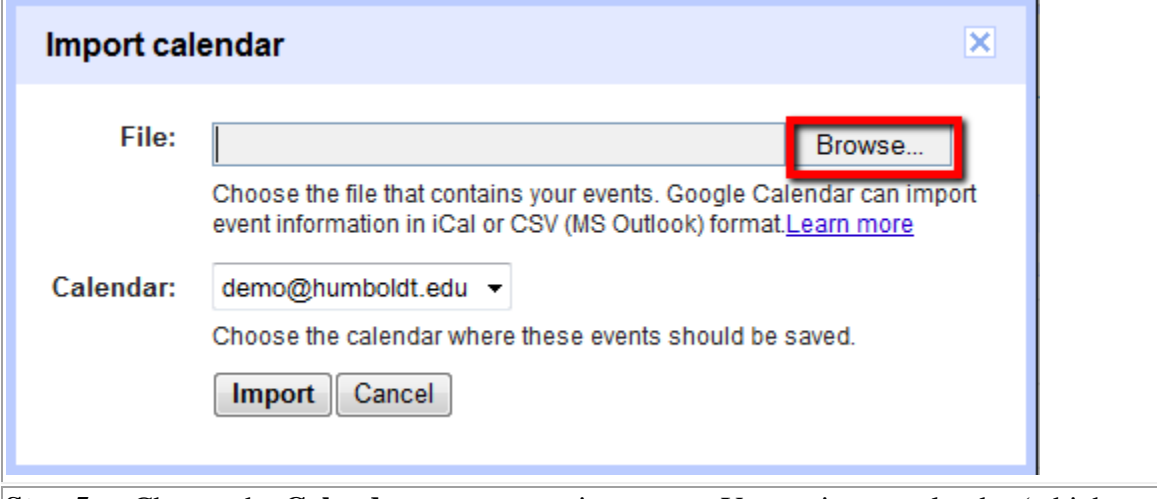

**Step 5:** Choose the **Calendar** you want to import to. Your primary calendar (which affects free/busy time) looks like your HSU email address.

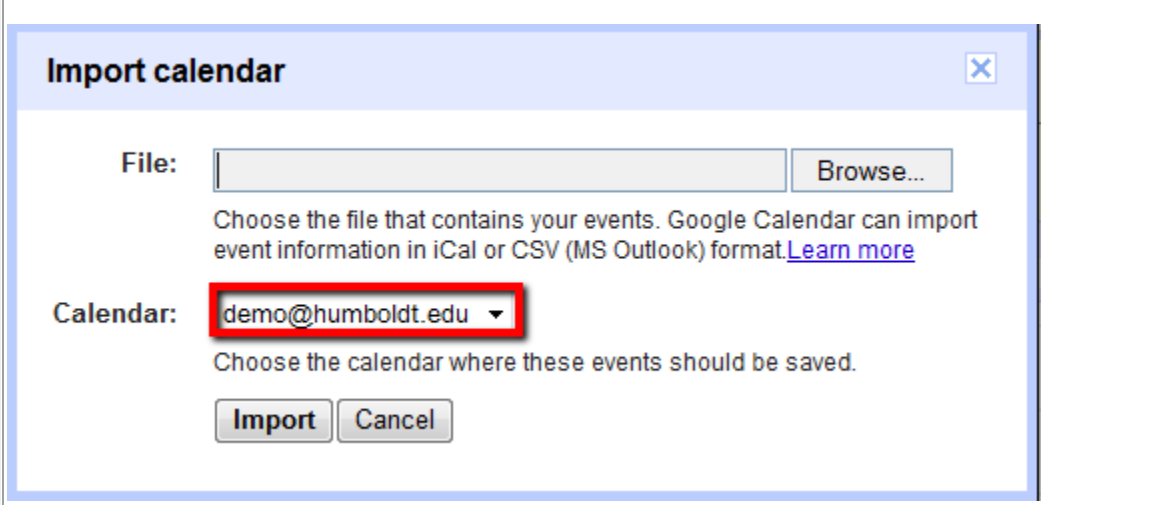

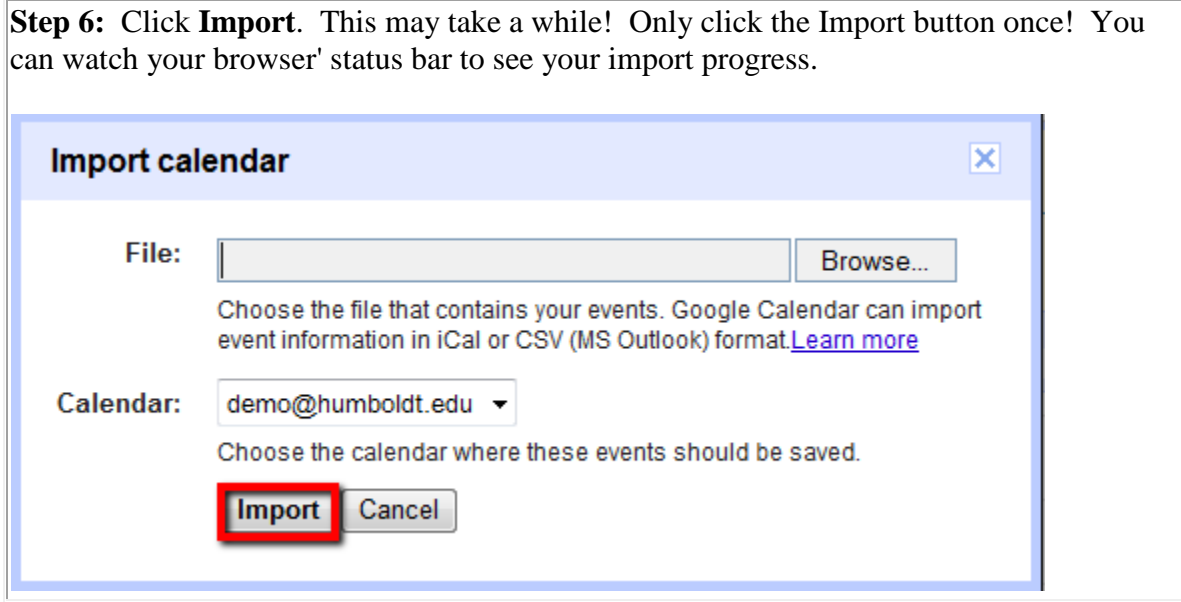

If everything went well, you should see a message telling you how many events were processed and how many were successfully imported. It's possible you'll also get a blank box. That also means that the import was successful.

**If all of your events were successful, click Close. You're done!** If you have an error, proceed to **Troubleshooting Calendar Imports**.

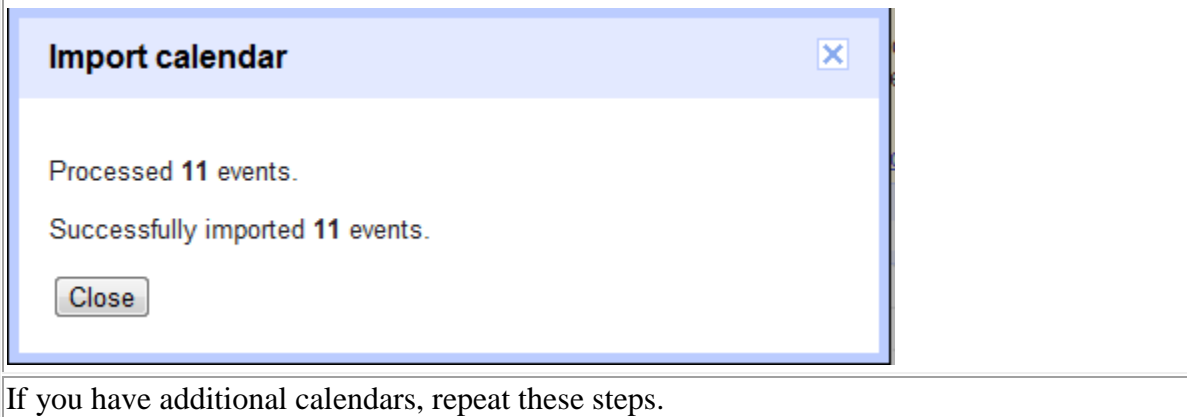

## <span id="page-13-0"></span>**Step-By-Step: Sharing Calendars**

If you shared your calendars in Zimbra, you'll need to reshare them in Google Apps.

Video tutorial available: [www.humboldt.edu/its/google-move-share-calendar](http://www.humboldt.edu/its/google-move-share-calendar)

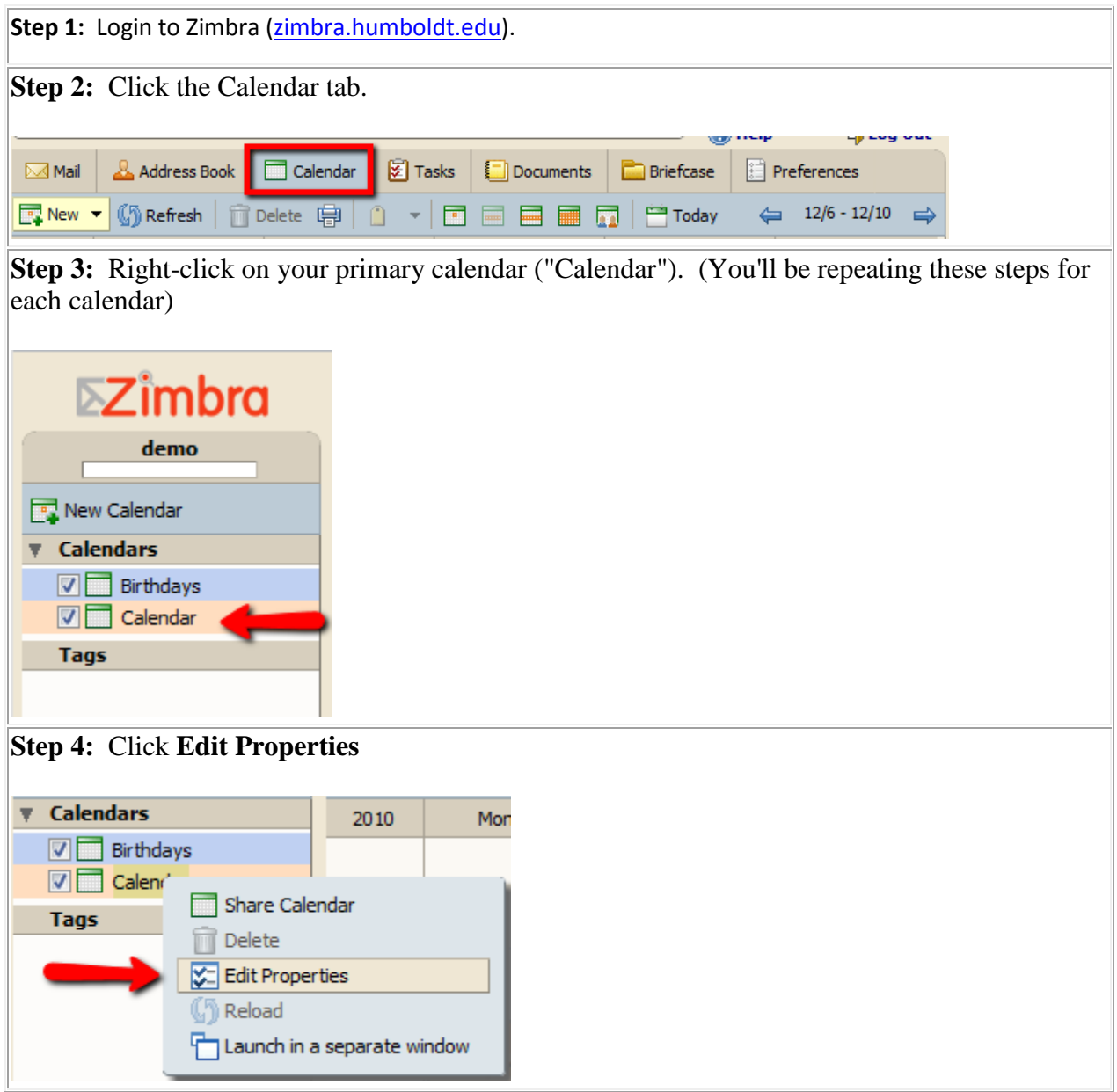

In the window that opens, the section **Sharing for this folder** shows who you have shared your calendar with and the permissions they have. In this example, **abc123** is a Manager, which means they can make changes to your calendar. **Blg10** can only View your calendar, and **bjt7001** is an Admin who can make changes AND share this calendar out with other people.

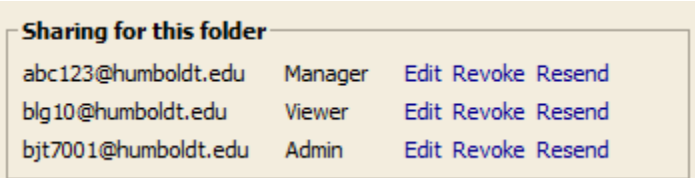

**Step 5:** Open a new browser window and log into Google Apps

[\(webmail.humboldt.edu\)](http://webmail.humboldt.edu/). You're going to want to have both windows open at the same so you can compare. Your screen might look like this:

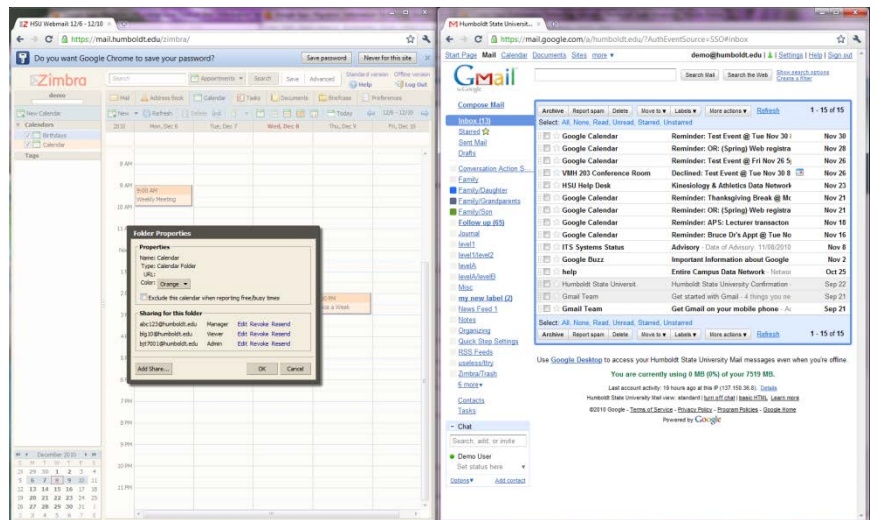

**Step 6:** In Google click the **Calendar** link on the top, left-hand side of the screen.

Start Page Mail Calendar Documents Sites more v

Step 7: Click the arrow next to the calendar you wish to share. Your primary calendar looks like [abc123@humboldt.edu](mailto:abc123@humboldt.edu) [\(demo@humboldt.edu](mailto:demo@humboldt.edu) in this example).

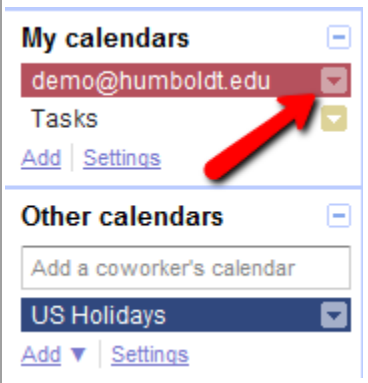

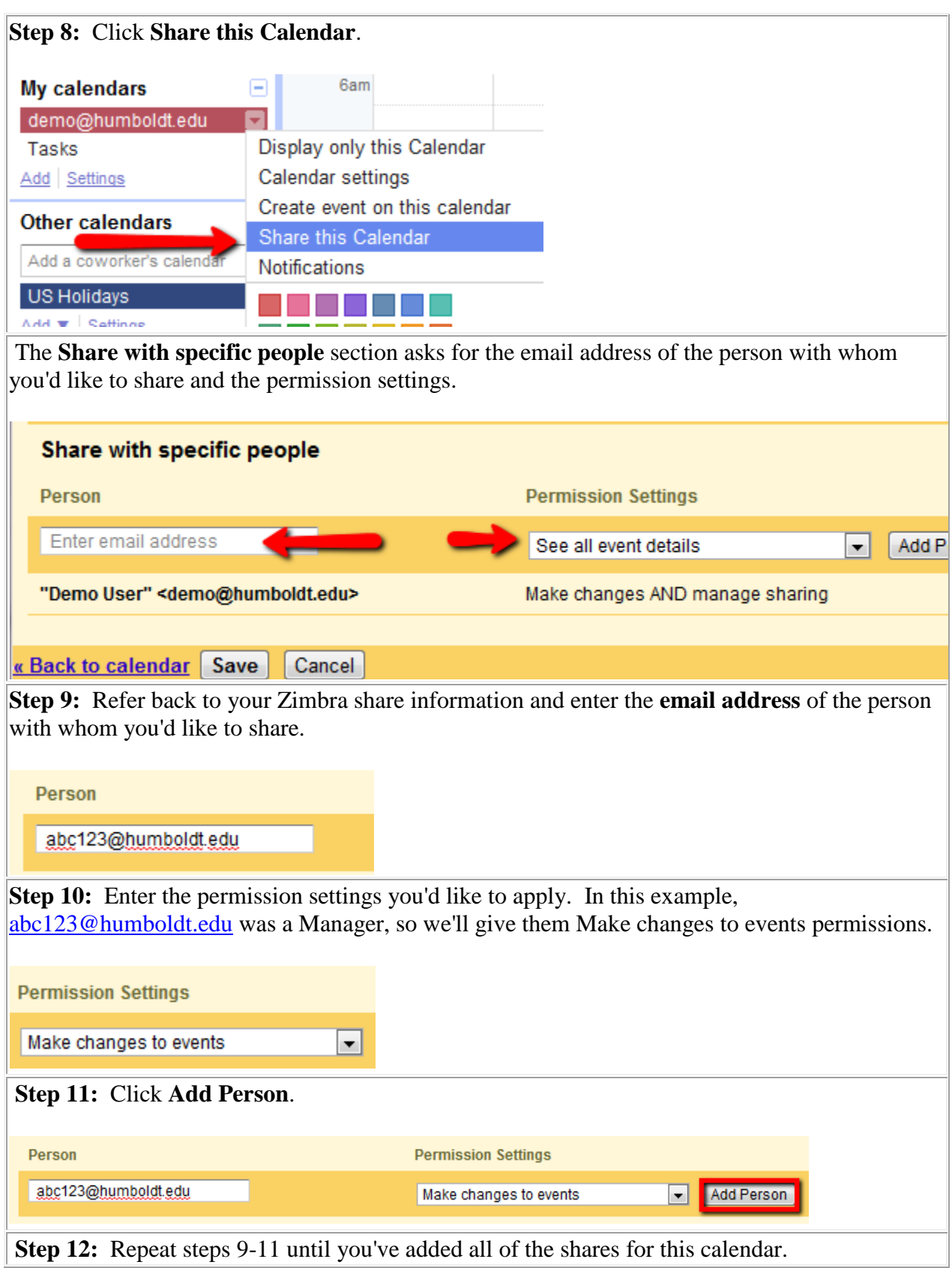

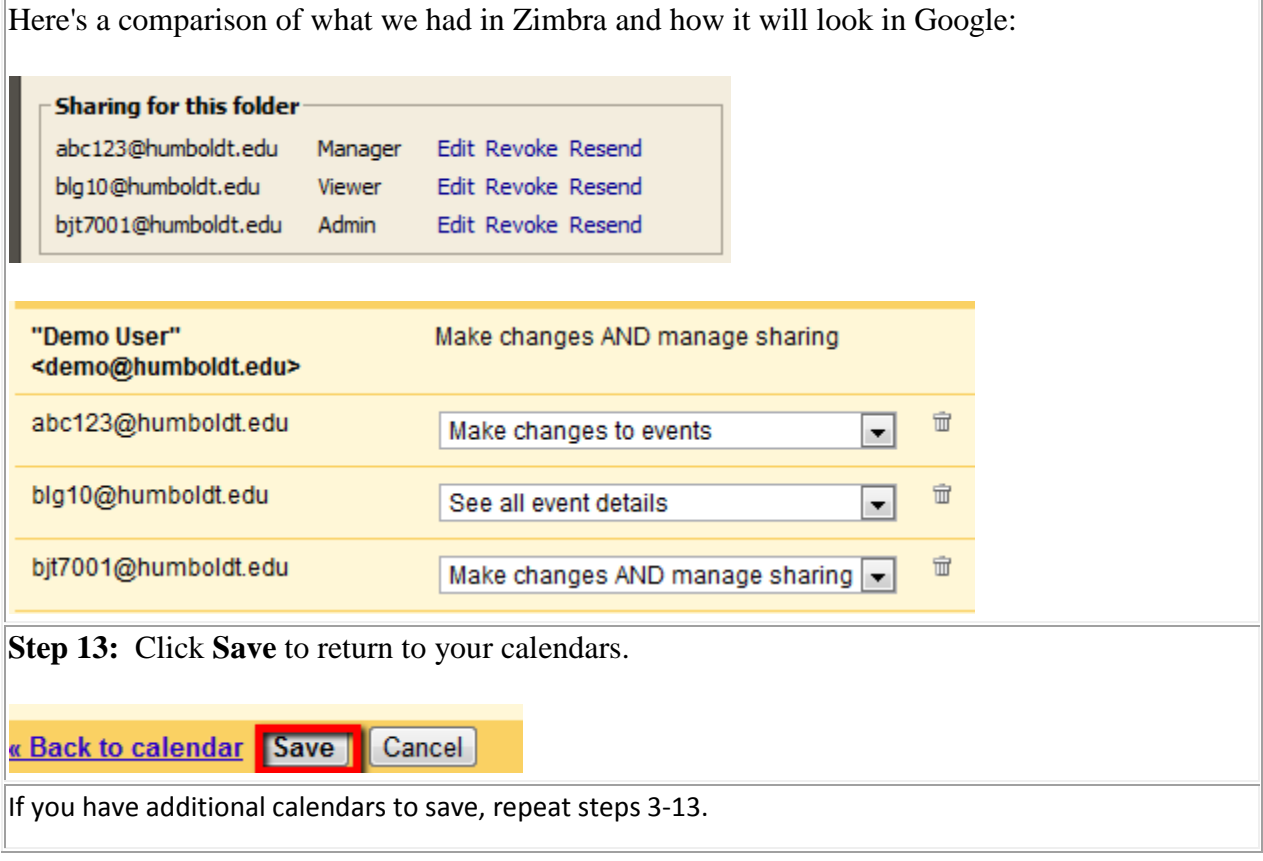

# <span id="page-17-0"></span>**Address Books (Contacts)**

To move your Zimbra contacts (Address Books) to Google, you'll need to export them from Zimbra and import them into Google. If you have more than one address book, repeat these steps for each address book you want to move.

Video tutorial available: [www.humboldt.edu/its/google-move-zimbra-contacts](http://www.humboldt.edu/its/google-move-zimbra-contacts)

There are three tasks to complete:

- 1. Exporting your Zimbra Address Book
- 2. Importing your Zimbra Address Book to Google Apps
- 3. Recreating your Groups

#### <span id="page-17-1"></span>**Step-By-Step: Exporting your Zimbra Address Book**

**Step 1:** Log in to Zimbra [\(zimbra.humboldt.edu\)](http://zimbra.humboldt.edu/)

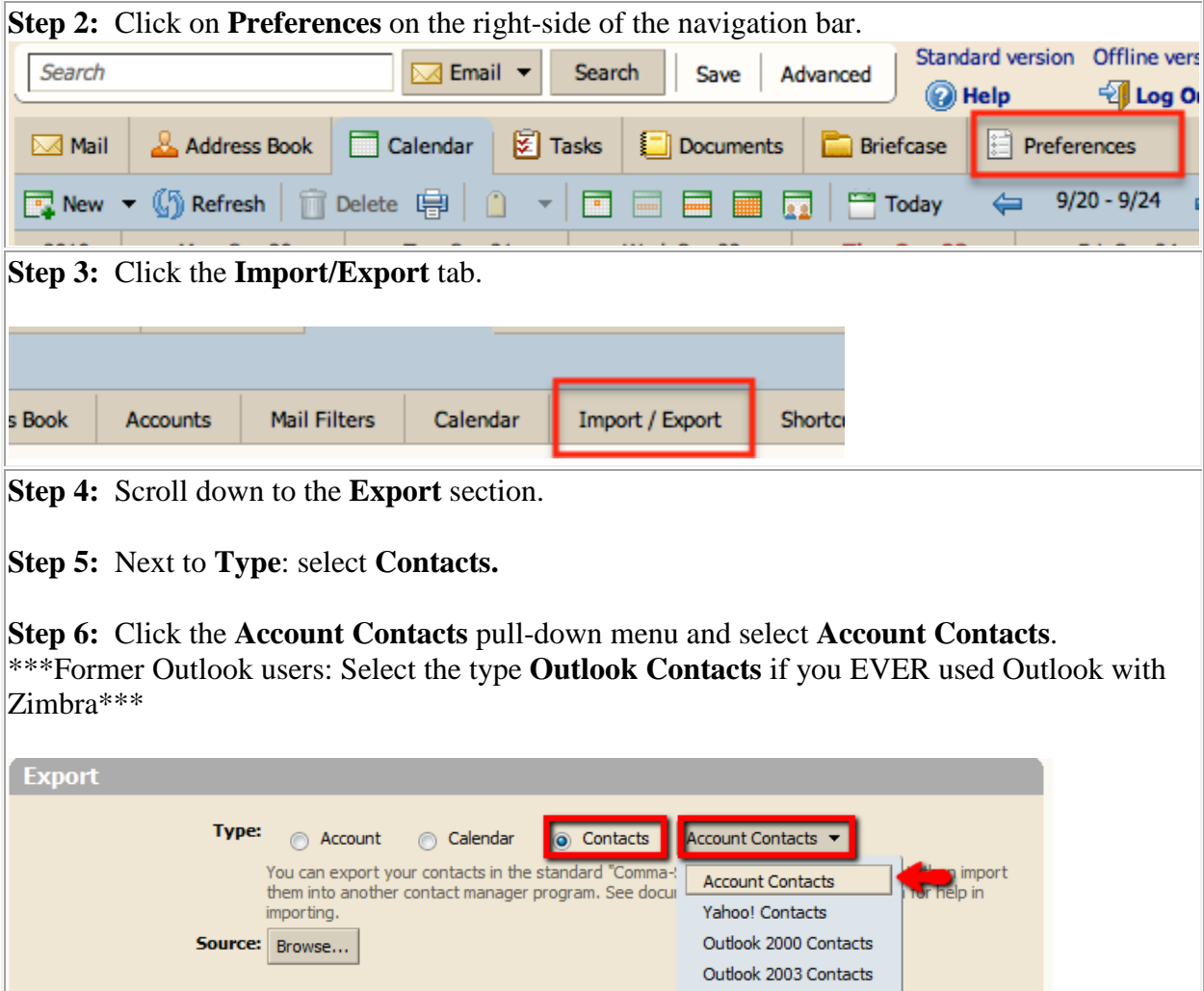

Outlook Contacts

Thunderbird Contacts

Export

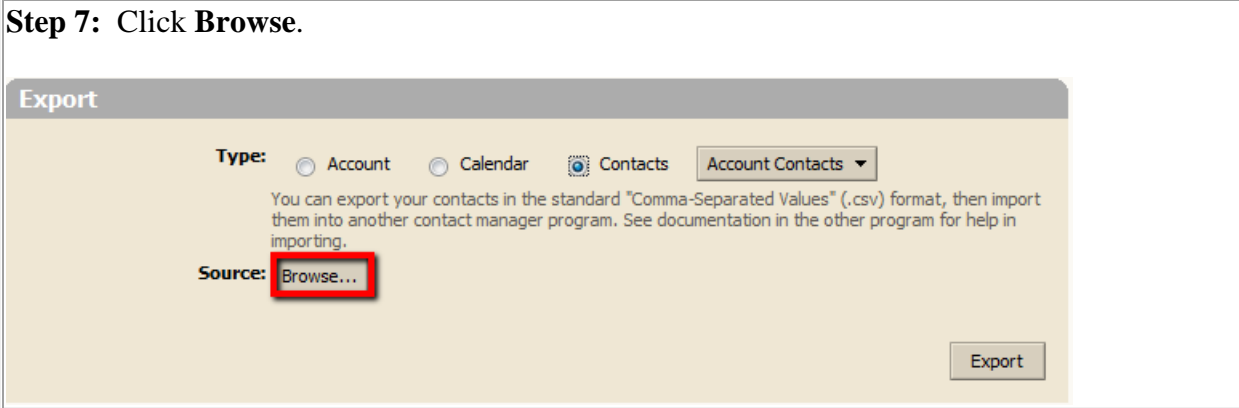

**Step 8:** Select the Address Book you'd like to export. **Contacts** is your primary Address Book. **Emailed Contacts** stores every address you've ever emailed in Zimbra.

**Step 9:** Click **OK**.

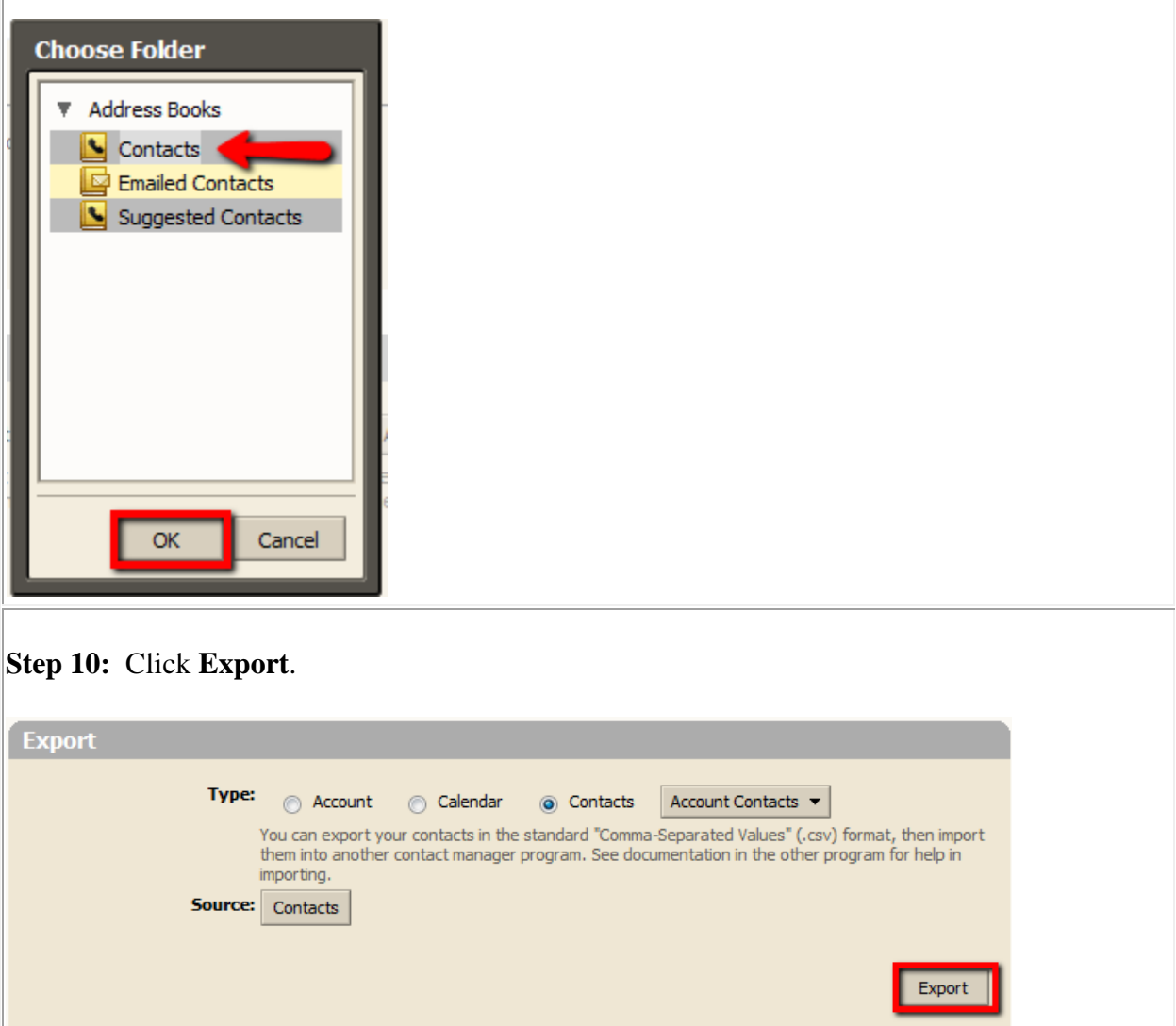

**Step 11:** You will be prompted to **Save** the file (do not Open). Take note of the file name and location where you save this file. The file name will end in .csv. It may be downloaded to your Downloads folder or Desktop, but this depends on how your browser is configured.

**Step 12:** Repeat steps 7-11 if you have more than one address book to export.

# <span id="page-20-0"></span>**Step-By-Step: Importing your Address Book to Google Apps**

**Step 1:** Log in to Google Apps [\(webmail.humboldt.edu\)](http://webmail.humboldt.edu/) **Step 2:** In the left-hand navigation, click **Contacts.**

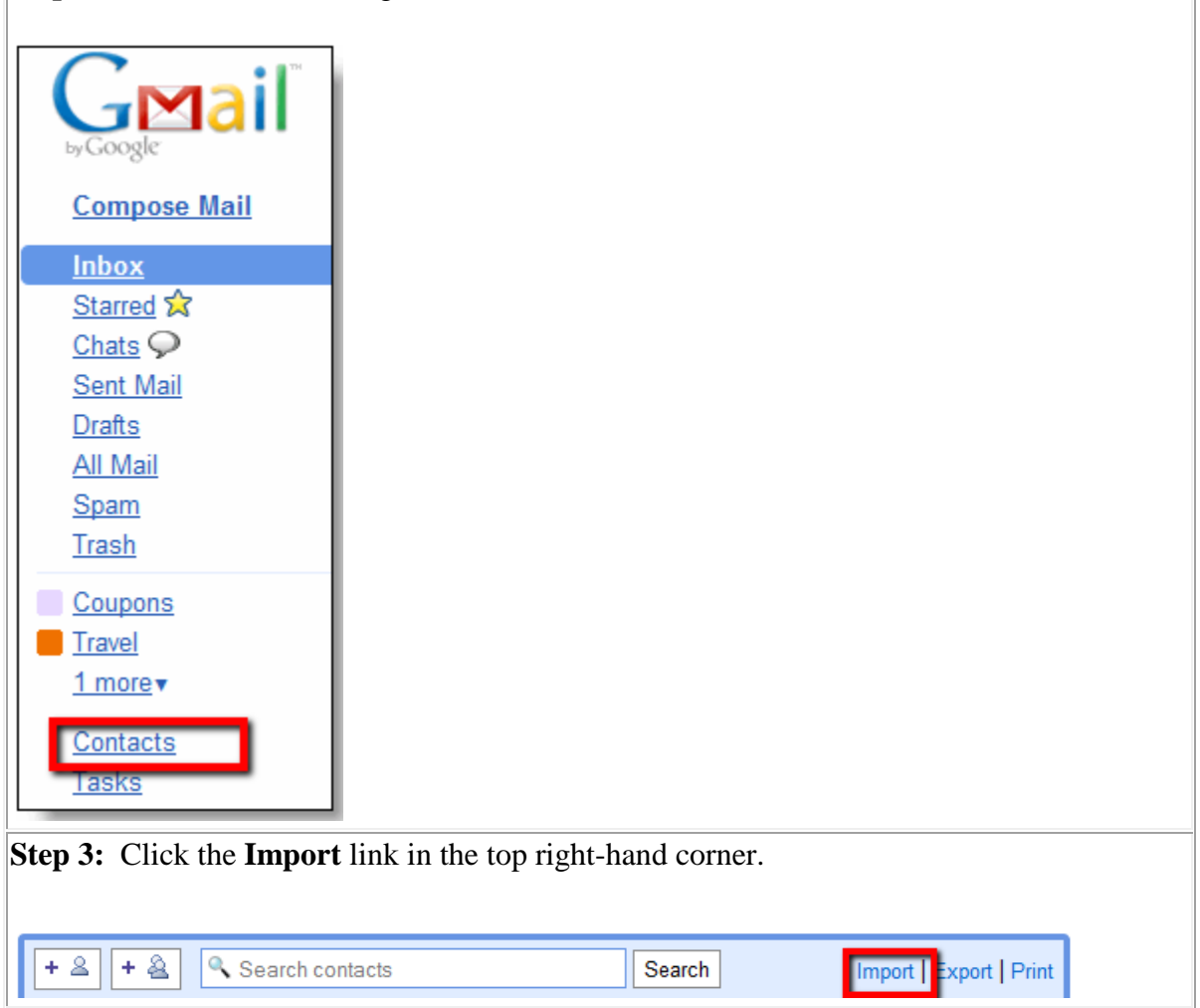

**Step 4:** In the Import window, click **Browse** or **Choose File**.

**Step 5:** Navigate to your download location and select the file you exported earlier.

**Step 6:** Click the **Import** button.

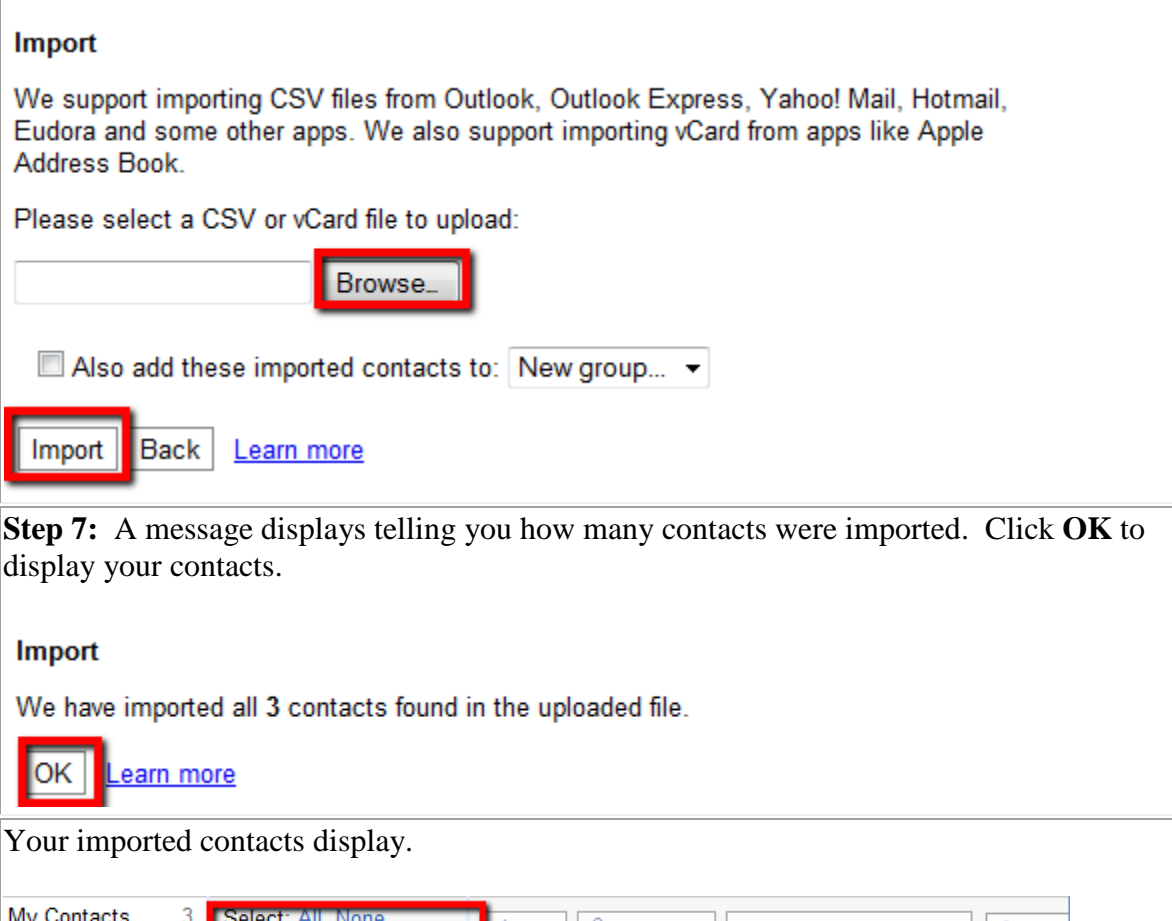

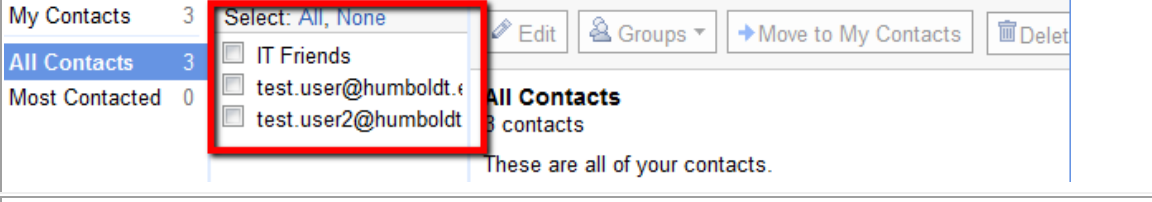

**Step 8:** Repeat steps 3-7 if you have more than one address book to import.

## <span id="page-22-0"></span>**Recreating your Groups**

If you had any distribution lists or groups in Zimbra, unfortunately, you'll need to manually recreate them from scratch. You can fix these now, or do them as-needed.

**Step 1:** In your Google contacts, select the contact group that you want to recreate.

You can see who the members of your groups are by clicking on the group name. You'll see all of your members listed in the **Notes** field.

**Notes** 

dlist: person1@gmail.com, "My Friend" <my.friend@humboldt.edu>, "A. Coworker" <A.<br>Coworker@humboldt.edu>, "Committee Member" <committee.member@humboldt.edu> fileAs: 8:IT Friends type: group

**Step 2:** Copy the list of members and paste it in another document so you can review it while creating the group.

**Step 3:** for instructions on how to create and add contacts to a group, visit www.google.com/support and search for "Creating Contact Groups".

# <span id="page-23-0"></span>**Other Migration Details**

## <span id="page-23-1"></span>**Signature**

You'll need to setup your signature in Google Mail. Visit www.google.com/support and search for "Adding a signature".

If you used more than one signature in Zimbra, check out the Canned Responses lab. See http://www.humboldt.edu/its/google-labs for information on enabling this.

## <span id="page-23-2"></span>**Mail Filters**

You'll need to re-create your mail filters from Zimbra. We recommend you have both Zimbra and Google Apps open at the same time so you can view your Zimbra filters while creating your Google filters.

Visit www.google.com/support and search for "Using filters".

Video tutorial available: [www.humboldt.edu/its/google-move-zimbra](http://www.humboldt.edu/its/google-move-zimbra)

## <span id="page-23-3"></span>**Tasks**

Unfortunately, Google doesn't allow you to import tasks. You'll have to re-create your tasks one-by-one. We recommend you have both Zimbra and Google Apps open at the same time.

Visit www.google.com/support and search for "Using tasks".

## <span id="page-23-4"></span>**Documents**

Unfortunately, Zimbra Documents don't export well, and Google can't recognize them when you import. You'll need to copy and paste each Zimbra Document into a new Google Doc one-byone.

## <span id="page-24-0"></span>**Briefcase Items**

You'll need to export each of your Briefcases in Zimbra and import them into Google Docs. If you don't need the files online, you can skip the step of uploading to Google Docs.

Video tutorial available: [www.humboldt.edu/its/google-move-briefcase](http://www.humboldt.edu/its/google-move-briefcase)

<span id="page-24-1"></span>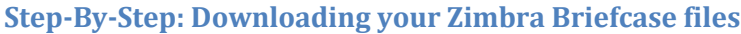

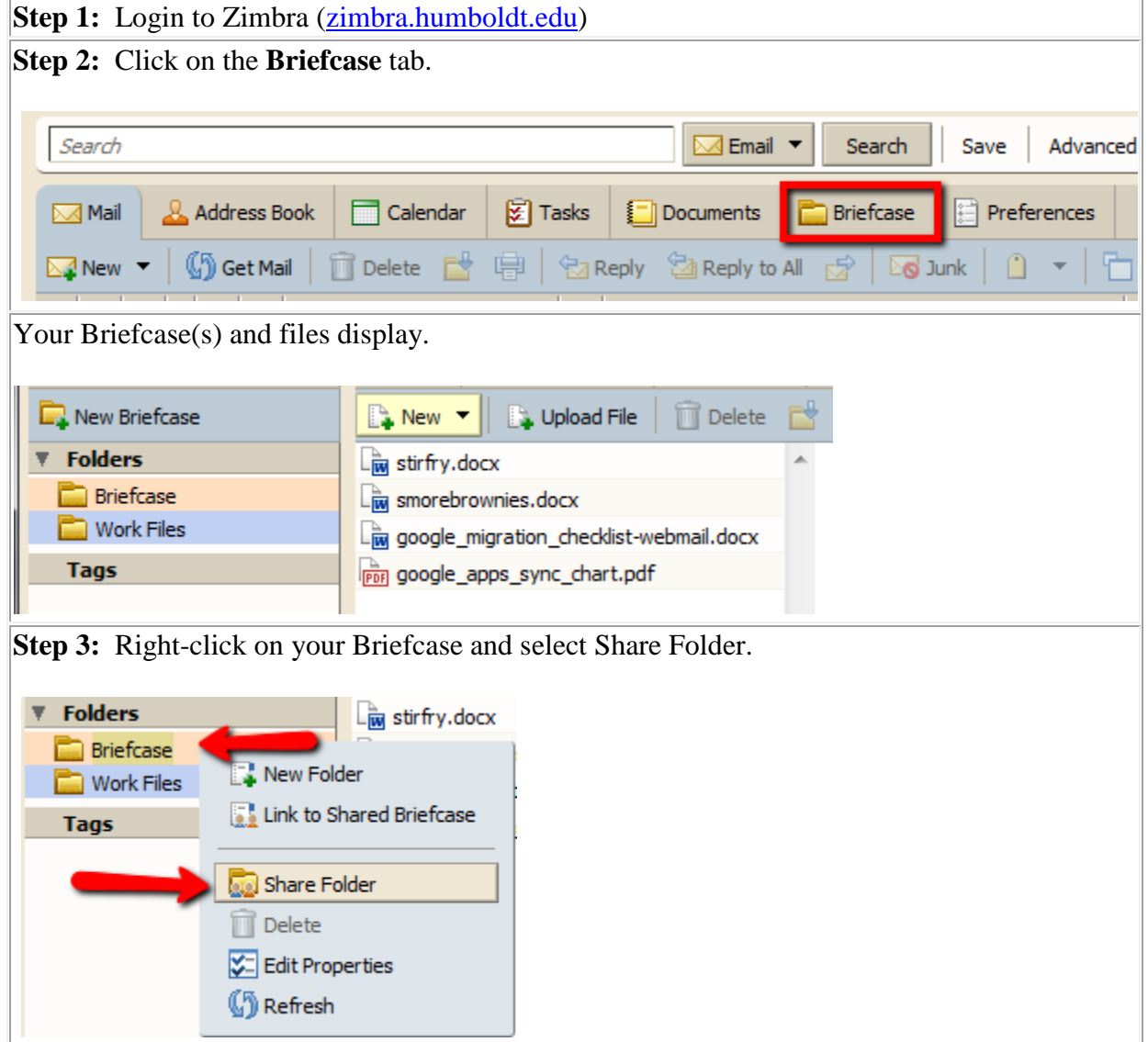

**Step 4: Right-click the link** at the bottom of the pop-up window and select **Copy Link Location** (Firefox) or **Copy Shortcut** (Internet Explorer).

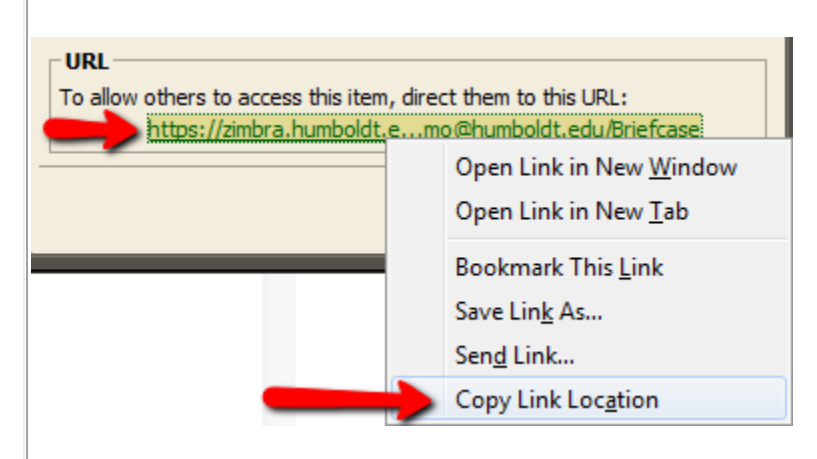

**Step 5:** Click **Cancel**. (Yes, it feels wrong, but you're going to use that link in the next step)

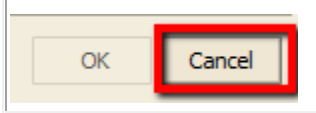

**Step 6:** Open a new web browser window or tab. **Paste** the url you copied in step 4 into the address bar and add "**.zip**" to the end of it.

adur https://zimbra.humboldt.edu/home/demo@humboldt.edu/Briefcase.zip

**Step 7:** If you are prompted to login, do so. **Save** the file **items.zip** to your computer. This may download to your Downloads folder or your Desktop, depending on how your browser is configured.

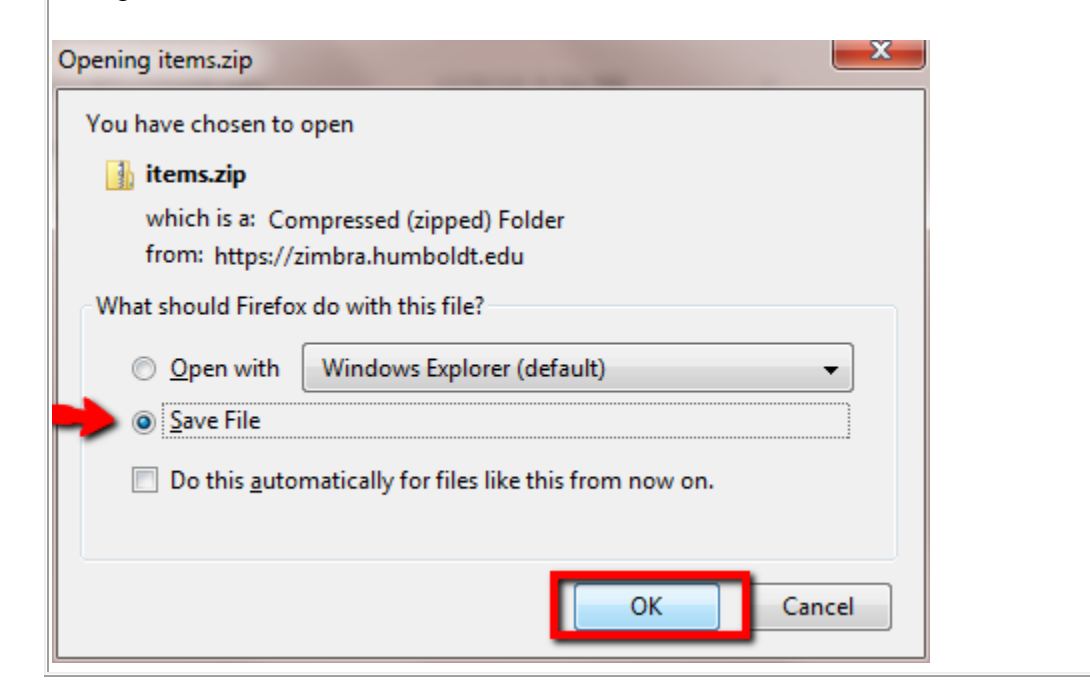

**Step 8:** Locate the **items.zip** file that you just downloaded.

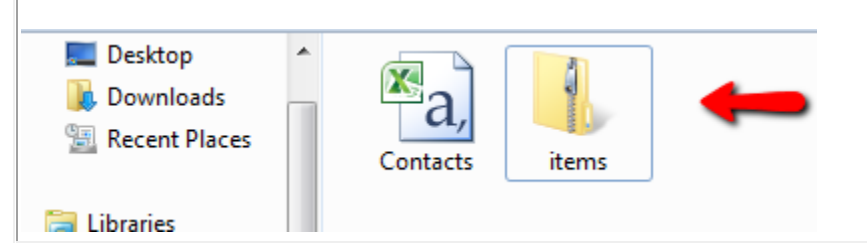

**Step 9:** Windows users, right-click on **items.zip** and select **Extract All**. Take note of where it is saving the extracted files. Mac users, double-click on **items.zip** to extract the files.

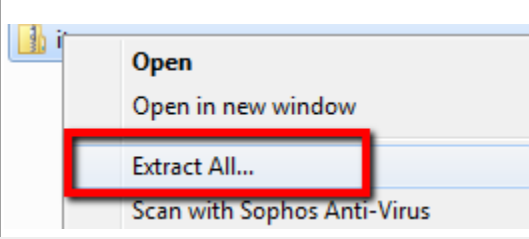

You now have a Briefcase folder that contains all of your files. Keep track of its

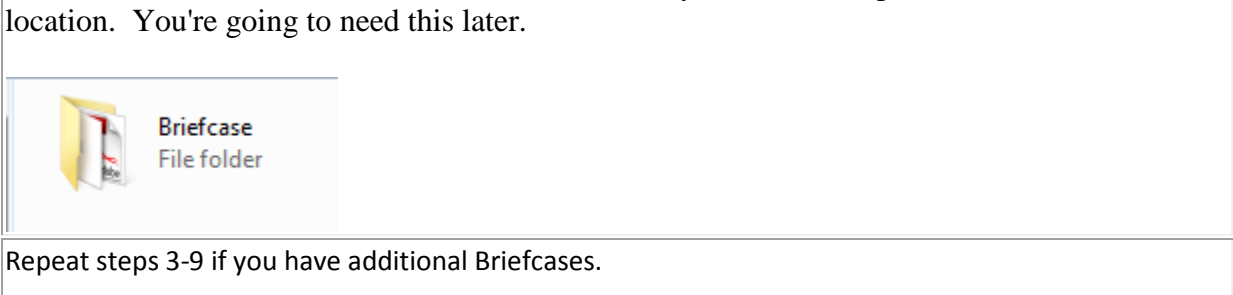

#### <span id="page-26-0"></span>**Uploading Files to Google**

Follow the instructions on the Google Docs Help Center to upload your Zimbra Briefcase files. Visit www.google.com/support and search for "uploading files".